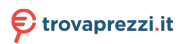

Questo manuale d'istruzione è fornito da trovaprezzi.it. Scopri tutte le offerte per [AgfaPhoto CC2700](http://www.trovaprezzi.it/videocamere-digitali/prezzi-scheda-prodotto/agfaphoto_cc2700?utm_source=pdf&utm_medium=referral&utm_campaign=pdf_37) o cerca il tuo prodotto tra le [migliori offerte di Videocamere Digitali](http://www.trovaprezzi.it/prezzi_videocamere-digitali.aspx?utm_source=pdf&utm_medium=referral&utm_campaign=pdf_37)

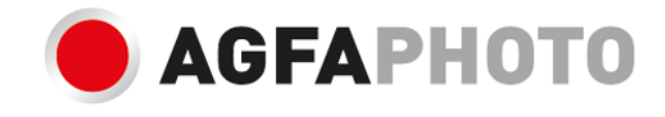

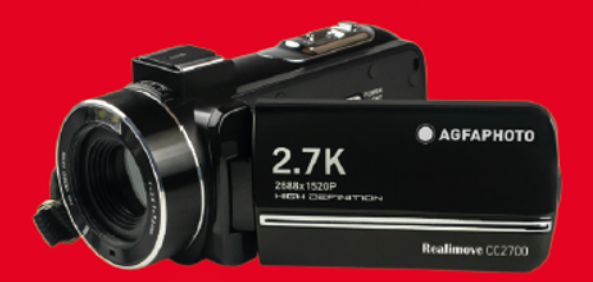

# **MANUAL D'USO CC2700**

# Soddisfare

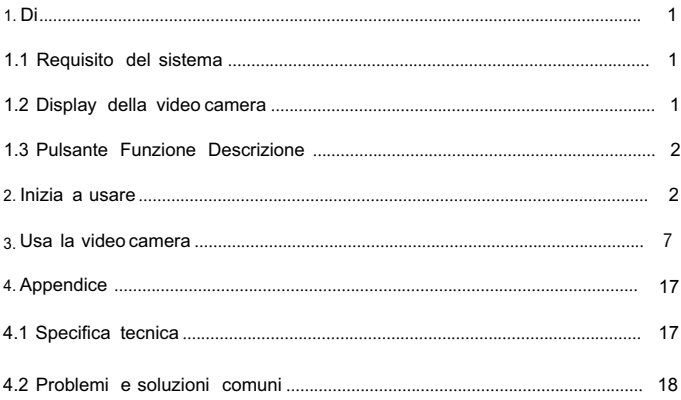

#### 1.1 Requisiti di sistema

Gli utenti possono trasferire video e foto su computer con le seguenti configurazioni:<br>• Intel ® Pentium 2.0 GHZ o superiore

- 
- Sistema operativo Microsoft Windows XP o superiore<br>● 2 GB di RAM
- 
- 40 GB sopra la memoria del disco disponibile<br>● Interfaccia USB standard<br>● Grafica da 1 GB o superiore
- 
- 
- 10Risoluzione 1024 \* 768 pixel o superiore
- 1.2 Display della videocamera

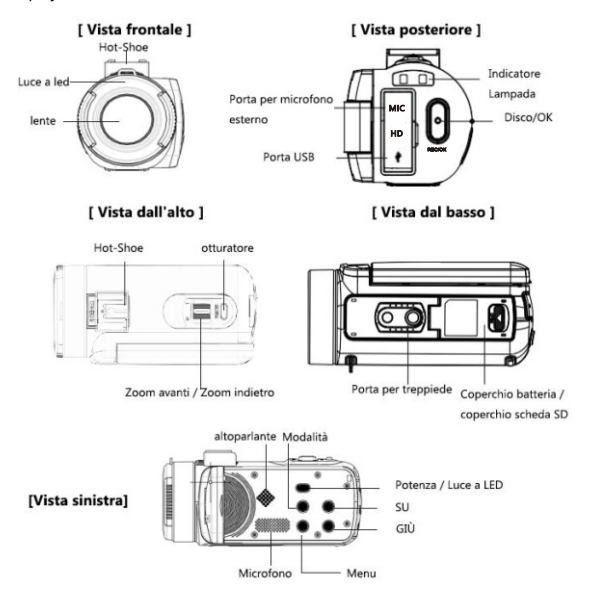

1.3 Descrizione della funzione del pulsante

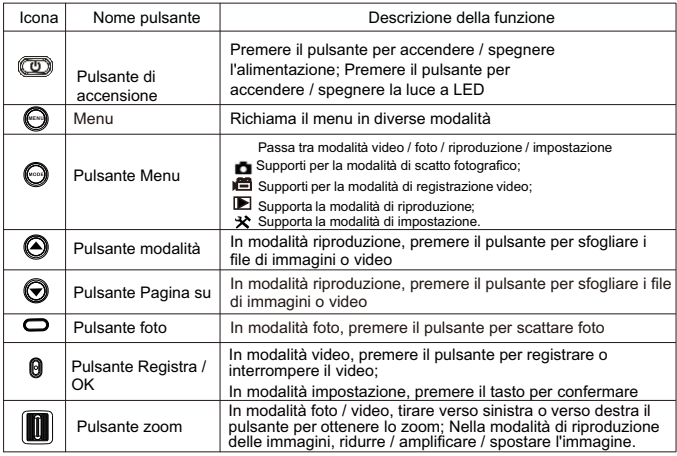

# 2 Inizia a usare

2.1 Inserire la scheda di memoria

Inserire la scheda di memoria per memorizzare più foto, video o altri documenti.

Quando la batteria è scarica o la batteria viene sostituita, i documenti multimediali nella scheda di memoria non andrebbero persi. Inserire la memoria secondo i seguenti passaggi:

- 1. Aprire lo sportello della batteria.
- 2 Come mostrato, confermare che la scheda di memoria è inserita con i lati del contatto metallico verso l'alto e spingerla fino a sentire un clic, il che significa che la scheda è inserita correttamente.
- 3. Spingere lo sportello della batteria verso l'interno e serrare saldamente fino a sentire un clic.

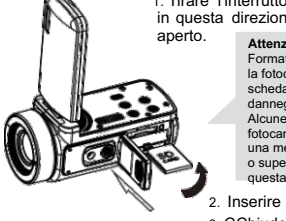

1. Tirare l'interruttore dello sportello della batteria in questa direzione, lo sportello della batteria è

#### **Attenzione!**

Formattare la scheda di memoria prima di utilizzare la fotocamera. Non estrarre o inserire la memoria scheda durante la registrazione, altrimenti potrebbe danneggiare la scheda o causare la perdita di dati! Alcune memory card possono causare il crash della fotocamera o il funzionamento irregolare, utilizzare una memory card con velocità di trasferimento C10 o superiore come supporto di memorizzazione di questa macchina.

- 2. Inserire la memory card in questa direzione.
- 3. CChiudere lo sportello della batteria in questa direzione.

#### **Attenzione!**

Si prega di installare la batteria correttamente, altrimenti potrebbe causare l'accensione della fotocamera o il danneggiamento della macchina, inoltre potrebbe causare un incidente! Non utilizzare un caricabatterie non standard! La potenza dell'adattatore per la fotocamera è: CA 100 V-240 V / 50-60 HZ!

1.Tirare l'interruttore dello sportello della batteria in questa direzione, lo sportello della batteria è aperto.

2.Installare la batteria nel relativo vano lungo questa direzione.

3.Chiudere lo sportello della batteria in questa direzione.

2.2 Installare la batteria

Installare la batteria al litio abbinata nel vano batteria secondo la direzione mostrata in figura.

Tirare l'interruttore dello sportello della batteria, aprire lo sportello del vano batteria, quindi installare la batteria.

2. Premere verso il basso il coperchio e spingere verso l'interno fino a quando non si sente un clic che indica che lo sportello della batteria è chiuso.

2.3 Caricare la batteria.

Installare correttamente la batteria nella videocamera e collegare la videocamera all'alimentazione tramite cavo USB e adattatore.

2.4 Accensione / spegnimento della videocamera

Premere il pulsante di accensione per accendere la fotocamera, nello stato di accensione, premere il pulsante di accensione per 3 secondi, la fotocamera verrà spenta. Se la corrente è esaurita, sullo schermo verrà visualizzato il messaggio "bassa potenza" e si spegnerà automaticamente in pochi secondi.

2.5 Commutazione della modalit à

Premere il pulsante modalità per alternare tra modalità foto, modalità video, modalità riproduzione e modalità impostazione.

La modalità corrispondente verrà mostrata nell'angolo in alto a sinistra dello schermo.

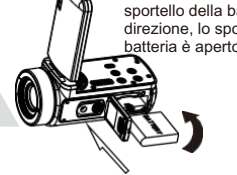

#### 2.6 Collegamento al computer

Come mostrato, la fotocamera può essere collegata al computer per trasmettere il documento (MSDC) o utilizzare il camcorder come fotocamera PC (PC Camera).

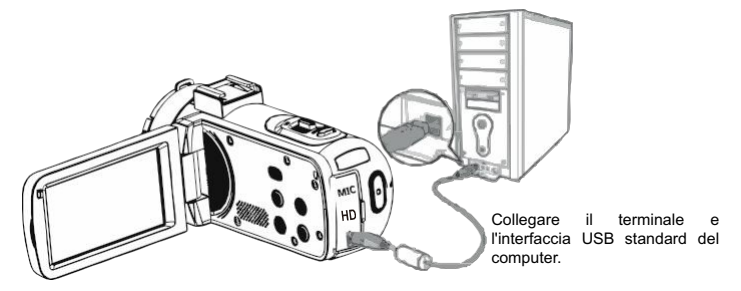

Collegare il terminale e l'interfaccia USB standard della macchina.

#### 2.6.1 Fotocamera PC

Collegare il camcorder al PC come sopra. Lo schermo mostrerà :

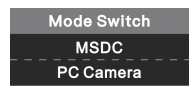

Premere il pulsante su/giù per scegliere Fotocamera PC e premere il pulsante OK per passare alla modalità fotocamera PC.

#### 2.7 Collegare il microfono esterno

Per ottenere un audio migliore, è possibile collegare un microfono esterno tramite la porta MIC e far scorrere l'adattatore sulla videocamera fissata sul microfono a binario scorrevole.

Questo capitolo ti aiuta a familiarizzare con la fotocamera.

#### 2.8 Modalit à video

In modalità video, i video clip possono essere ripresi e archiviati nella scheda di memoria. Il significato dell'icona in modalità video è mostrato come la seguente forma e diagramma:

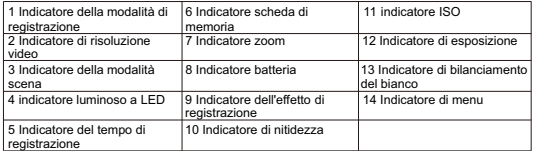

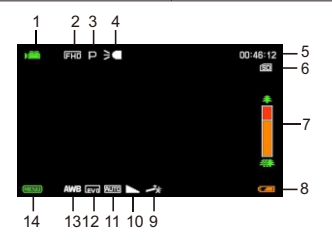

#### 2.9 Modalit à foto

In modalità foto, le foto possono essere scattate e archiviate nella memoria interna o nella scheda di memoria. premere il pulsante modalità per passare alla modalità foto. Il significato dell'icona in modalità foto è mostrato come la seguente forma e diagramma:

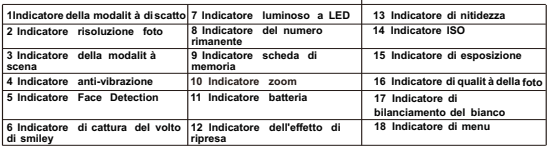

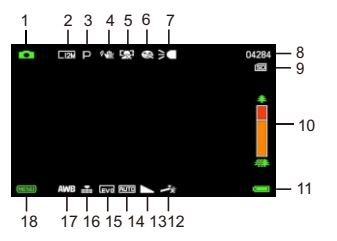

#### 2.9.1 Utilizzare la funzione Zoom

La videocamera ha la funzione di zoom digitale, in modo da ottenere lo zoom durante le riprese. Ingrandisci facendo scorrere il pulsante dello zoom verso destra. Rimpicciolisci facendo scorrere il pulsante dello zoom sul lato sinistro.

#### 2.9.2 Utilizzare un'illuminazione supplementare a LED

Impostazione interna dell'illuminazione supplementare a LED per la macchina per compensare la luce in condizioni di scarsa illuminazione. Premere il rullo verso l'interno per aprire o chiudere la lampada di riempimento a LED; quando si apre la spia di riempimento, visualizzare l'icona sullo schermo.

Avviso:

Attiva o disattiva l'illuminazione supplementare a LED nei processi di scatto della foto e del video secondo lo stesso metodo.

# 3 Utilizzare la videocamera

Questo capitolo ti aiuta a capire come usare tutti i tipi di funzioni avanzate della videocamera.

#### **3.1 Registrazione video**

Il capitolo illustra come utilizzare la fotocamera per registrare i videoclip. Premi il pulsante modalità per passare alla modalità video e l'icona verrà mostrata nell'angolo in alto a sinistra dello schermo.

1. Secondo l'immagine visualizzata sullo schermo per scegliere e regolare l'obiettivo di tiro. Tenere la fotocamera e premere il pulsante di registrazione / ok per avviare la registrazione. 2. L'icona circolare rossa lampeggiante verrà visualizzata nella parte superiore dello

schermo, in questo momento, premere l'otturatore per mettere in pausa la registrazione, premere il pulsante di registrazione / ok per interrompere la registrazione.

3. I file registrati verranno salvati automaticamente nella fotocamera o nella scheda di memoria. Prima di registrare video, gli utenti possono impostare i relativi parametri in modalità video. Il dettaglio introduce il menu delle funzioni delle opzioni di impostazione della Modalità video come segue:

#### 3.1.1 Modalità impostata

La videocamera ha preimpostate più modalit à di scena, gli utenti possono selezionare la modalit à ottimale.

1.In modalità video, premere il pulsante menu per richiamare il menu, premere il pulsante pagina su / pagina giù per scegliere l'opzione di impostazione della modalità. 2. Premere il pulsante OK per accedere al sottomenu.

3. Premere il pulsante Pagina su / Pagina giù per scegliere la modalità scena: Auto / Notte / Ritratto / Paesaggio / Retroilluminazione / Sport / Festa / Spiaggia / Alta sensibilità / Annulla. Premere il pulsante OK per salvare e tornare al menu video.

#### 3.1.2 Dimensione film

La macchina può scegliere il diverso rapporto di risoluzione video: 2.7K / FHD / HD / VGA. Maggiore è la risoluzione, più chiaro è il video, più grande è il documento, maggiore è lo spazio occupato.

1. In modalità video, premere il pulsante menu per richiamare il menu, premere il pulsante pagina su / pagina giù per scegliere l'opzione dimensione video. Premere il pulsante OK per accedere al sottomenu.

2. Premere il pulsante Pagina su / Pagina giù per scegliere l'opzione di dimensione video richiesta, 2.7K / FHD / HD / VGA. Premere il pulsante OK per salvare e tornare al menu video.

#### 3.1.3 Beauty Face

La fotocamera può ottimizzare automaticamente le immagini e lo schiarimento dello sbiancamento dopo aver attivato questa funzione.

1. In modalità video, premere il pulsante menu per richiamare il menu, premere il

pulsante pagina su / pagina giù per scegliere l'opzione Beauty Face.

2. Premere il pulsante OK per accedere al sottomenu.

3. Premere il pulsante Pagina su / Pagina giù per scegliere l'opzione bellezza viso desiderata, Off / On. Premere il pulsante OK per salvare e tornare al menu video.

3.1.4 Exposure

Questa impostazione consente agli utenti di regolare la luminosità dei video in base alla luminosità dell'ambiente.

1. In modalità video, premere il pulsante menu per richiamare il menu, premere il pulsante pagina su / pagina giù per scegliere l'opzione di esposizione.

2. Premere il pulsante OK per accedere al sottomenu.

3. Premere il pulsante Pagina su / Pagina giù per selezionare il valore di esposizione richiesto, +3 / +2 / + 1/0 / -1 / -2 / -3. Premere il pulsante OK per salvare e tornare al menu video.

#### 3.1.5 Bilanciamento del bianco

La funzione può regolare la deviazione del colore del video girato in base alle diverse condizioni della fonte di liquido.

1. In modalità video, premere il pulsante menu per richiamare il menu, premere il pulsante pagina su / pagina giù per scegliere l'opzione di bilanciamento del bianco.

2. Premere il pulsante OK per accedere al sottomenu.

3. Premere il pulsante Pagina su / Pagina giù per selezionare l'opzione di bilanciamento del bianco richiesta: Auto / Luce diurna / Nuvoloso / Fluorescente / Tungsteno. Premere il pulsante OK per salvare e tornare al menu video.

#### 3.1.6 Sharpness

Questa funzione consente agli utenti di regolare la nitidezza del filmato in modo che il bordo sia più chiaro e più morbido.

1.In modalità video, premere il pulsante menu per richiamare il menu, premere il pulsante pagina su / pagina giù per scegliere l'opzione nitidezza.

2. Premere il pulsante OK per accedere al sottomenu.

3. Premere il pulsante Pagina su / Pagina giù per selezionare le opzioni di nitidezza richieste: Morbido / Normale / Nitido. Premere il pulsante OK per salvare e tornare al menu video.

#### 3.1.7 Effect

Questa funzione consente agli utenti di impostare gli effetti video.

1. In modalità video, premere il pulsante menu per richiamare il menu, premere il pulsante pagina su / pagina giù per scegliere le opzioni dell'effetto.

2. Premere il pulsante OK per accedere al sottomenu.

3. Premere il pulsante Pagina su / Pagina giù per selezionare le opzioni di effetto richieste: Normale / B & N / Seppia / Rosso / Verde / Blu / Tramonto / Caldo / Freddo / Sovraesposto / IR / Binario / Vivace / Sottotono / Occhio di cane / Aibao / Gotico / Stile giapponese / LOMO / Negativo / Annulla. Premere il pulsante OK per salvare e tornare al menu video.

#### 3.1.8 ISO

Regola la sensibilità del video con questa funzione e si consiglia la modalità automatica.

1. In modalità video, premere il pulsante menu per richiamare il menu, premere il pulsante pagina su / pagina giù per scegliere l'opzione ISO.

2. Premere il pulsante OK per accedere al sottomenu.

3. Premere il pulsante Pagina su / Pagina giù per selezionare il valore ISO richiesto, Auto / 100/200/400 / Annulla. Premere il pulsante OK per salvare e tornare al menu video.

#### **3.2 Servizio fotografico**

Il capitolo illustra come utilizzare la fotocamera per scattare foto. Accendi la fotocamera, premi il pulsante modalità per passare alla modalità foto.

1. Secondo l'immagine visualizzata sullo schermo per scegliere e regolare l'obiettivo di tiro.

2. Tenere la fotocamera e premere il pulsante foto per scattare foto.

3. Il numero di foto scattate in ciascun rapporto di risoluzione verrà mostrato nell'angolo in alto a destra dello schermo of the photos shot in each resolution ratio will be shown on the top right corner of the screen.

4. "Memory Full" verrà visualizzato sullo schermo se non è presente una scheda SD nella fotocamera, "Storage Card Full" verrà visualizzato sullo schermo quando la scheda SD è piena. In questo momento, inserisci un'altra scheda SD per continuare a scattare.

5. Il numero di foto scattate è deciso dal volume della scheda di memoria e dal rapporto di risoluzione scelto, maggiore è la risoluzione, maggiore è la memoria occupata. Prima di scattare foto, gli utenti possono impostare i parametri relativi nella modalità foto. Il dettaglio si presenta come segue:

#### 3.2.1 Modalità impostata

La fotocamera ha preimpostate più modalità di scena, gli utenti possono selezionare la modalità ottimale.

1. In modalità foto, premere il pulsante menu per richiamare il menu, premere il pulsante pagina su / pagina giù per scegliere l'opzione di impostazione della modalità.

- 2. Premere il pulsante OK per accedere al sottomenu.
- 3. Premere il pulsante Pagina su / Pagina giù per scegliere le opzioni di impostazione della modalità richieste: Auto / Notte / Ritratto / Paesaggio / Retroilluminazione / Sport / Festa / Spiaggia / Alta sensibilità / Annulla. Premere il pulsante OK per salvare e tornare al menu foto.

#### 3.2.2 Resolution

Questa funzione può impostare la risoluzione della foto, maggiore è la risoluzione, maggiore è la qualità della foto e maggiore è la dimensione della foto.

1. In modalità foto, premere il pulsante menu per richiamare il menu, premere il pulsante pagina su / pagina giù per scegliere l'opzione di risoluzione.

2. Premere il pulsante OK per accedere al sottomenu.

3. Premere il pulsante Pagina su / Pagina giù per scegliere le opzioni di risoluzione richieste: 2MHD / 5M / 7MHD / 8M / 12M / 16M / 20M / 24M / 30M. Premere il pulsante OK per salvare e tornare al menu foto.

#### 3.2.3 Beauty Face

La fotocamera può ottimizzare automaticamente le immagini e lo schiarimento dello sbiancamento dopo aver aperto questa funzione.

1. Inmodalit àfoto, premere ilpulsante menu perrichiamare ilmenu,premere ilpulsante pagina su/pagina giù persceglierl e 'opzione Beauty Face.

2. Premere ilpulsante OK peraccedere alsottomenu.

3. Premere ilpulsante Pagina su/Pagina giùpersceglierl eopzione bellezza viso

desiderata , off/On. Premere ilpulsante OK persalvare etornare almenu foto.

#### 3.2.4 Scatto continuo

Questa funzione può scattare in sequenza dopo aver premuto il pulsante foto, la singola immagine o l'acquisizione continua di 3 foto, per catturare scatti eccezionali.

1. In modalità foto, premere il pulsante menu per richiamare il menu, premere il pulsante pagina su / pagina giù per scegliere l'opzione di scatto.

2. Premere il pulsante OK per accedere al sottomenu.

3. Premere il pulsante Pagina su / Pagina giù per scegliere le opzioni di scatto richieste: Singolo / Continuo. Premere il pulsante OK per salvare e tornare al menu foto.

#### 3.2.5 Autoscatto

Questa funzione può ritardare lo scatto della fotocamera dopo aver premuto il pulsante foto, OFF / ritardo 2 secondi / ritardo 5 secondi / ritardo 10 secondi, per scattare foto eccezionali.

1. In modalità foto, premere il pulsante menu per richiamare il menu, premere il pulsante pagina su / pagina giù per scegliere l'opzione di scatto.

2. Premere il pulsante OK per accedere al sottomenu.

3. Premere il pulsante Pagina su / Pagina giù per scegliere l'opzione di scatto richiesta, OFF / 2 Sec. / 5 Sec. / 10 Sec. Premere il pulsante OK per salvare e tornare al menu foto.

#### 3.2.6 Esposizione

Questa impostazione consente agli utenti di regolare la luminosità delle foto in base alla luminosità dell'ambiente. In condizioni di scarsa luminosità, la regolazione della funzione non è valida.

1. Inmodalit àfoto,premereilpulsante menuperrichiamareilmenu,premere ilpulsante paginasu/ paginagiù perscegliereopzioneliesposizione.

- 2. Premere il pulsante OK per accedere al sottomenu.
- 3. Premere il pulsante Pagina su / Pagina giù per selezionare il valore di esposizione richiesto,

+3 / +2 / +1 / 0 / -1 / -2 / -3. Premere il pulsante OK per salvare e tornare al menu foto.

#### 3.2.7 Bilanciamento del bianco

Questa funzione può regolare la deviazione del colore della foto scattata in base alle diverse condizioni della fonte di liquido.

1. In modalit à foto, premere il pulsante menu per richiamare il menu, premere il

pulsante pagina su / pagina giù per scegliere l'opzione di bilanciamento del bianco. 2. Premere il pulsante OK per accedere al sottomenu.

3. Premere il pulsante Pagina su / Pagina giù per selezionare le opzioni di bilanciamento del bianco richieste: Auto / Luce diurna / Nuvoloso / Fluorescente / Tungsteno. Premere il pulsante OK per salvare e tornare al menu foto.

#### 3.2.8 Qualit à

Questa funzione può impostare la qualità della foto scattata.v

1. In modalit à foto, premere il pulsante menu per richiamare il menu, premere il pulsante pagina su / pagina giù per scegliere l'opzione di qualit à.

2. Premere il pulsante OK per accedere al sottomenu.

3. Premere il pulsante Pagina su / Pagina giù per selezionare l'opzione di qualit à richiesta, Superfine / Fine / Normale. Premere il pulsante OK per salvare e tornare al menu foto.

#### 3.2.9 Nitidezza

Questa funzione consente agli utenti di regolare la nitidezza della foto in modo che il bordo sia più chiaro e più morbido.

1. In modalit à foto, premere il pulsante menu per richiamare il menu, premere il pulsante pagina su / pagina giù per scegliere l'opzione Nitidezza.

2. Premere il pulsante OK per accedere al sottomenu.

3. Premere il pulsante Pagina su / Pagina giù per selezionare l'opzione di nitidezza richiesta, Morbido / Normale / Nitido. Premere il pulsante OK per salvare e tornare al menu foto.

#### 3.2.10 Effetto

Questa funzione consente agli utenti di impostare gli effetti fotografici.

1. In modalit à foto, premere il pulsante menu per richiamare il menu, premere il pulsante pagina su / pagina giù per scegliere l'opzione effetto.

2. Premere il pulsante OK per accedere al sottomenu.

3. Premere il pulsante Pagina su / Pagina giù per selezionare le opzioni di effetto richieste: Normale / B & N / Seppia / Rosso / Verde / Blu / Tramonto / Caldo / Freddo / Sovraesposto / IR / Binario / Vivace / Sottotono / Occhio di cane / Aibao / Gotico / Stile giapponese / LOMO / Negativo / Annulla. Premere il pulsante OK per salvare e tornare al menu foto.

#### 3.2.11 ISO

Adjust the photo sensitivity by this function, and automatic mode is recommended. 1.In modalità foto, premere il pulsante menu per richiamare il menu, premere il pulsante pagina su / pagina giù per scegliere l'opzione ISO.

2. Premere il pulsante OK per accedere al sottomenu.

3. Premere il pulsante Pagina su / Pagina giù per selezionare il valore ISO richiesto: Auto / 100/200 / 400. Premere il pulsante OK per salvare e tornare al menu foto.

#### 3.2.12 Anti-shake

L'attivazione di questa funzione può ridurre la sfocatura causata dall'agitazione. Attiva o disattiva la funzione anti-vibrazione secondo i seguenti passaggi.

- 1. In modalit à foto, premere il pulsante menu per richiamare il menu, premere il pulsante pagina su / pagina giù per scegliere l'opzione anti-vibrazione.
- 2. Premere il pulsante OK per accedere al sottomenu.
- 3. Premere il pulsante Pagina su / Pagina giù per scegliere le opzioni di anti-vibrazione

richieste: Off / On / Annulla. Premere il pulsante OK per salvare e tornare al menu foto.

#### 3.2.13 Face Detect

In modalità foto, attiva questa funzione, la fotocamera può rilevare automaticamente il volto di esseri umani sul mirino.

1. In modalit à foto, premere il pulsante menu per richiamare il menu, premere il pulsante pagina su / pagina giù per scegliere l'opzione di rilevamento volto.

2. Premere il pulsante OK per accedere al sottomenu.

3. Premere il pulsante Pagina su / Pagina giù per scegliere le opzioni di rilevamento del volto richieste: Off / On. Premere il pulsante OK per salvare e tornare al menu foto.

#### 3.2.14 Cattura sorris

La fotocamera può scattare automaticamente le foto quando rileva il volto sorridente.

1. In modalit à foto, premere il pulsante menu per richiamare il menu, premere il pulsante pagina su / pagina giù per scegliere l'opzione di acquisizione del sorriso. 2. Premere il pulsante OK per accedere al sottomenu.

3. Premere il pulsante Pagina su / Pagina giù per selezionare Off / On. Premere il pulsante OK per salvare e tornare al menu foto.

#### **3.3 Riproduzione**

Le foto scattate e il video registrato possono essere riprodotti sulla fotocamera e gli utenti possono eliminare, ruotare, proteggere, stampare direttamente le foto dalla macchina. Oltre a quello registrato, può essere guardato sulla fotocamera e il documento video può essere protetto ed eliminato.

#### 3.3.1 Riproduzione della foto e delle operazioni correlate

Scattare foto e registrare video in modalità foto o modalità video, premere il pulsante modalità per passare alla modalità di riproduzione. In modalità riproduzione, gli utenti possono ingrandire / rimpicciolire, pagina su / pagina giù e le miniature visualizzano le foto. 1. Ingrandisci / rimpicciolisci la foto: in modalit à di riproduzione, premi il pulsante zoom, verso sinistra è lo zoom avanti, a destra lo zoom indietro.

2. Spostare le foto di amplificazione: dopo aver ingrandito le foto, premere il pulsante OK per passare alla modalit à di spostamento delle foto di amplificazione. Le foto si muovono verso l'alto e verso il basso premendo il pulsante pagina su / pagina giù, le foto si muovono verso destra o verso sinistra premendo il pulsante zoom. Premere di nuovo il pulsante OK per tornare indietro per uscire dalla modalit à di spostamento delle foto.

Premere il pulsante menu per tornare alla modalità di visualizzazione normale della foto. 3. Sfogliare i file di foto o video: in modalit à riproduzione, premere il pulsante pagina su / pagina giù per visualizzare le foto.

4. Immettere / uscire dalla visualizzazione delle miniature: in modalit à di riproduzione, premere il pulsante dello zoom verso sinistra per accedere alla modalit à di visualizzazione delle miniature, in questa modalit à, premere il pulsante pagina su / pagina giù per spostarsi verso sinistra o verso destra e selezionare i file di foto o video, premere il pulsante OK per uscire dalla modalit à di visualizzazione delle miniature. Scegli le seguenti opzioni per utilizzare le foto nella modalità di riproduzione.

#### 3.3.1.1 Elimina

Questa funzione può eliminare una foto o eliminare tutte le foto una volta.

1. In modalit à di riproduzione, premere il pulsante menu per richiamare il menu, premere il pulsante pagina su / pagina giù per scegliere l'opzione di eliminazione. Premere il pulsante OK per accedere al sottomenu.

2. Premere il pulsante Pagina su / Pagina giù per selezionare l'opzione richiesta, Questa immagine / Tutto /.

Premere il pulsante OK per confermare l'operazione, scegliere se eliminare il fotoagain, Sì / No, premere il pulsante OK per confermare l'esecuzione e tornare alla modalità di riproduzione.

#### 3.3.1.2 Proteggi

Questa funzione può proteggere la foto non essere cancellata accidentalmente. Quando la foto è bloccata, gli utenti devono rilasciare il blocco prima di eliminarlo.

1. In modalità di riproduzione, premere il pulsante menu per richiamare il menu, premere il pulsante pagina su / pagina giù per scegliere l'opzione di protezione. Premere il pulsante OK per accedere al sottomenu.

2. Premere il pulsante Pagina su / Pagina giù per selezionare le opzioni richieste: Blocca / Sblocca / Blocca tutto / Sblocca tutto. Premere il pulsante OK per confermare l'esecuzione e tornare alla modalità di riproduzione.

#### 3.3.1.3 Ruota

Questa funzione può ruotare la foto scelta.

1. In modalità di riproduzione, premere il pulsante menu per richiamare il menu, premere il pulsante pagina su / pagina giù per scegliere l'opzione di rotazione. Premere il pulsante OK per accedere al sottomenu.

2. Premere il pulsante Pagina su / Pagina giù per selezionare l'opzione richiesta, 90 ° / 180 ° / 270 °. Premere il pulsante OK per confermare l'esecuzione e tornare alla modalità di riproduzione.

#### 3.3.1.4 Scivolo

1. In modalità riproduzione, premere il pulsante menu per richiamare il menu, premere il pulsante pagina su / pagina giù per scegliere l'opzione diapositiva. Premere il pulsante OK per accedere al sottomenu.

2. Premere il pulsante Pagina su / Pagina giù per scegliere l'intervallo di tempo di riproduzione: 3 sec. / 5 Sec. / 10 Sec. Premere il tasto OK per visualizzare, premere di nuovo il tasto OK per uscire.

#### 3.3.2 Riproduci video e operazioni correlate

Tutti i file video registrati possono essere rivisti, eliminati e protetti sulla fotocamera. 1. In modalità riproduzione, premere il pulsante pagina su / pagina giù per selezionare i file video che devono essere visualizzati.

2. Premere il tasto registrazione / ok per riprodurre.

3. Premere il tasto OK per mettere in pausa / continuare la riproduzione, premere di nuovo il tasto registra / ok per interrompere la riproduzione.

#### 3.3.2.1 Elimina

Questa funzione può eliminare un video o eliminare tutti i video una volta.

1. In modalità di riproduzione, premere il pulsante menu per richiamare il menu, premere il pulsante pagina su / pagina giù per scegliere l'opzione di eliminazione. Premere il pulsante OK per accedere al sottomenu.

2. Premere il pulsante Pagina su / Pagina giù per selezionare l'opzione richiesta, Questo video / Tutto /. Premere il pulsante OK per confermare l'operazione, scegliere se eliminare nuovamente il video, Sì / No, premere il pulsante OK per confermare l'esecuzione e tornare alla modalità di riproduzione.

**Nota:** I file video protetti non possono essere eliminati.

#### 3.3.2.2 Proteggi

Questa funzione può proteggere la foto non essere cancellata accidentalmente.

1. In modalità di riproduzione, premere il pulsante menu per richiamare il menu, premere il pulsante pagina su / pagina giù per scegliere l'opzione di protezione. Premere il pulsante OK per accedere al sottomenu.

2. Premere il pulsante Pagina su / Pagina giù per selezionare l'opzione richiesta, Blocca questo / Sblocca questo / Blocca tutto / Sblocca tutto. Premere il pulsante OK per confermare l'esecuzione e tornare alla riproduzione modalità.

#### **3.4 Installazione**

Nel menu operativo, gli utenti possono configurare le impostazioni di base, come lingua, data impostata, risparmio energetico, segnale acustico, frequenza, formato, impostazione predefinita. I metodi di funzionamento sono gli stessi dei metodi in modalità foto. Consultare i metodi operativi in modalità di riproduzione.

#### 3.4.1 Lingua

Questa fotocamera supporta più lingue, gli utenti possono scegliere la tua lingua.

1. In modalità di riproduzione, premere il pulsante menu per richiamare il menu, premere il pulsante pagina su / pagina giù per scegliere l'opzione di impostazione, premere il pulsante OK per accedere al sottomenu.

2. Premere il pulsante Pagina su / Pagina giù per scegliere l'opzione Lingua, premere il pulsante OK per accedere al sottomenu.

3. Premere il pulsante Pagina su / Pagina giù per selezionare la lingua richiesta. Inglese / Germania / francese / spagnolo / italiano / turco / russo / portoghese / olandese / cinese semplificato / cinese tradizionale / giapponese / polacco. Premere il pulsante OK per salvare e tornare al menu di configurazione.

#### 3.4.2 Imposta data

Gli utenti possono impostare la data e l'ora per la videocamera con questa funzione. 1. In modalità di riproduzione, premere il pulsante menu per richiamare il menu, premere il pulsante pagina su / pagina giù per scegliere l'opzione di impostazione, premere il pulsante OK per accedere al sottomenu.

2. Premere il pulsante Pagina su / Pagina giù per scegliere l'opzione di configurazione, premere il pulsante OK per accedere al sottomenu.

3. Premere il tasto OK per alternare tra "AA / MM / GG / ora / min / sec". Premere il pulsante pagina su / pagina giù per impostare "data e ora". Premere il pulsante OK per salvare e tornare al menu di configurazione.

#### 3.4.3 Risparmio energetico

Spegnere automaticamente per salvare l'alimentazione prima dell'uso da questa funzione. 1. In modalità di riproduzione, premere il pulsante menu per richiamare il menu, premere il pulsante pagina su / pagina giù per scegliere l'opzione di impostazione, premere il pulsante OK per accedere al sottomenu.

2. Premere il pulsante Pagina su / Pagina giù per scegliere l'opzione di risparmio energetico, premere il pulsante OK per accedere al sottomenu.

3. Premere il tasto OK per scegliere: Off / 1 Min. / 3 min. / 5 Min .. Premere il pulsante OK per salvare e tornare al menu di configurazione.

#### 3.4.4 Segnale acustico

Attiva e disattiva la voce richiesta operazione della videocamera con questa funzione. 1. In modalità di riproduzione, premere il pulsante menu per richiamare il menu, premere il pulsante pagina su / pagina giù per scegliere l'opzione di impostazione, premere il pulsante OK per accedere al sottomenu.

2. Premere il pulsante Pagina su / Pagina giù per scegliere l'opzione bip, premere il pulsante OK per accedere al sottomenu.

3. Premere il pulsante OK per scegliere: Off / On / Annulla. Premere il pulsante OK per salvare e tornare al menu di configurazione.

#### 3.4.5 Frequenza

Evitare di lampeggiare l'immagine quando si scatta in condizioni di illuminazione con questa funzione. Fare riferimento allo standard di alimentazione locale.

1. IIn modalità di riproduzione, premere il pulsante menu per richiamare il menu, premere il pulsante pagina su / pagina giù per scegliere l'opzione di impostazione, premere il pulsante OK per accedere al sottomenu.

2. Premere il pulsante Pagina su / Pagina giù per scegliere l'opzione Light Freq, premere il pulsante OK per accedere al sottomenu.

3. Premere il pulsante OK per scegliere la frequenza di illuminazione adatta, 60Hz / 50Hz / Annulla. Premere il pulsante OK per salvare e tornare al menu di configurazione.

#### 3.4.6 Formato

Formattare la fotocamera e la scheda di memoria, eliminare i dati nella fotocamera e tutti i documenti in memoria con la funzione. Poiché i dati eliminati non possono essere recuperati, utilizzare la funzione con prudenza.

1. In modalità di riproduzione, premere il pulsante menu per richiamare il menu, premere il pulsante pagina su / pagina giù per scegliere l'opzione di impostazione, premere il pulsante OK per accedere al sottomenu.

2. Premere il pulsante Pagina su / Pagina giù per scegliere l'opzione di formattazione, premere il pulsante OK per accedere al sottomenu.

3. Premere il pulsante OK per scegliere se eseguire la formattazione: Sì / No.

4. Confermare nuovamente l'esecuzione per scegliere: Sì / No. Premere il pulsante OK per selezionare e tornare al menu di configurazione.

3.4.7 Impostazioni predefinite

Se gli utenti commettono l'errore dell'impostazione in modo che la fotocamera non funzioni, ripristinare l'impostazione di fabbrica in base alla funzione, non cancellerà la data nella macchina e nella scheda di memoria.

1. In modalità di riproduzione, premere il pulsante menu per richiamare il menu, premere il pulsante pagina su / pagina giù per scegliere l'opzione di impostazione, premere il pulsante OK per accedere al sottomenu.

2. Premere il pulsante Pagina su / Pagina giù per scegliere l'opzione di impostazione predefinita, premere il pulsante OK per accedere al sottomenu.

3. Premere il pulsante OK per scegliere se ripristinare il valore predefinito: Sì / No.

4. Per confermare nuovamente l'esecuzione per scegliere: Sì / No. Premere il pulsante OK per selezionare e tornare al menu di configurazione.

#### 3.4.8 Correzione tocco

Questa correzione al tocco del dispositivo è stata eseguita correttamente in fabbrica. Se gli utenti rilevano che il touchscreen è fuori controllo o altre reazioni disordinate, utilizzare la correzione del tocco per risolvere.

1.In modalità Riproduzione, premere il pulsante Menu per richiamare il menu, premere il pulsante pagina su / pagina giù per scegliere l'opzione di impostazione, premere il pulsante OK per accedere al sottomenu.

2. Premere il pulsante pagina su / pagina giù per scegliere l'opzione di correzione tocco, premere il pulsante OK per correggere. Il segno "+" apparirà in ogni angolo dello schermo e al centro dello schermo. Premere ogni "+" per correggere il touchscreen, dopo aver terminato lo schermo apparirà "Salva", significa che il touchscreen sta salvando gli ultimi dati di correzione touch. Quindi il touchscreen può essere controllato toccando lo schermo.

### 4.1 Specifiche tecniche

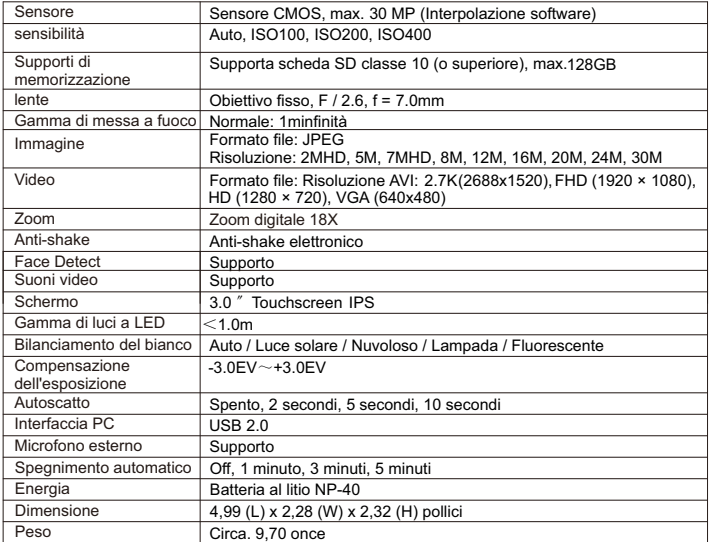

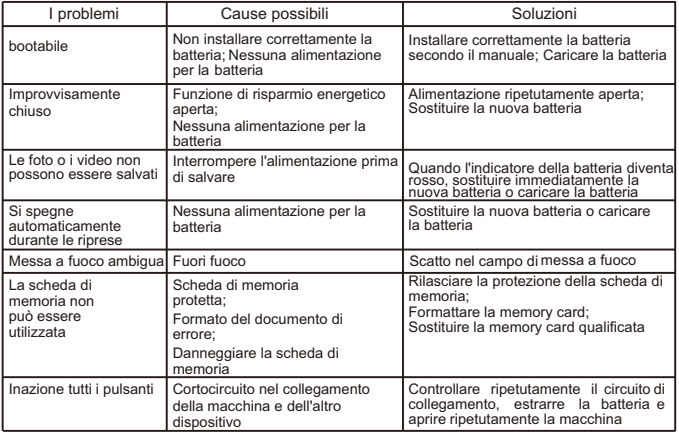

#### 4.2 Problemi e soluzioni comuni

prodotto reale. Tutte le foto in questo manuale sono solo di riferimento, si prega di fare riferimento al 1 vear limited warranty / garantie limitée un an / 1 Jahr eingeschränkte Garantie / garantía limitada de 1 año /garanzia limitada di 1 anno / garantia limitada de 1 ano /roczna ograniczona gwarancia /1 év korlátozott garancia / omezená záruka 1 rok / **1 jaar beperkte garantie / 1 год ограниченной гарантии /Yhden vuoden raioitettu takuu**

**Made in China**

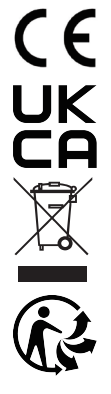

# Notice of compliance for the European Union:

products bearing the CE mark comply with the applicable European directives and associated harmonised European standards.

# Disposal of waste equipment by users in the European Union:

this symbol means that according to local laws and regulations, it is prohibited todispose of this product with household waste. Instead, it is your responsibility to protect the environment and human health by handing over your used device to a designated collection point for the recycling of waste electrical and electronic equipment. For more information about where you can drop off your waste equipment for recycling, please contact your local city office, your household waste disposal service or the shop where you purchased the product.

After sales service / service après vente / Kundendienst / servicio postventa / servico pós venda  $\prime$ servizio post vendita / servico pósvenda / serwis posprzedażowy / poprodejní servis / értékesítés utáni szolgáltatás / dienst na verkoop / послепродажное обслуживание/myynninjälkeinen palvelu:

@: aftersales@agfaphoto-gtc.com

Tél: +33 (0) 185 49 10 26

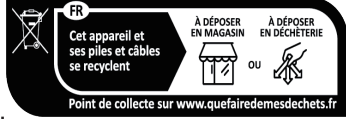

# Product manufactured for and distributed by:

GT COMPANY - 5 rue de la Galmy - 77700 Chessy - France - +33 (0) 1.61.10.09.25 www.atcompany.fr

## GT COMPANY UK LTD - 11 Old Jewry - EC2R 8DU London - United Kingdom

AgfaPhoto is used under license of Agfa-Gevaert NV. For this product a sublicense has been granted by AgfaPhoto Holding GmbH (www.agfaphoto.com). Neither Agfa-Gevaert NV nor AgfaPhoto Holding GmbH manufacture this product or provide any product warranty or support For service, support and warranty information, contact the distributor or manufacturer.

**www.agfaphoto-gtc.com**